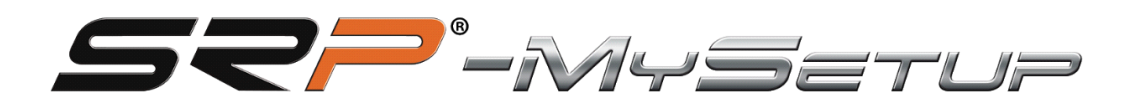

# V 3.2.2

This manual will help you get the most out of your pedals

SRP-GT/GTI/Formula

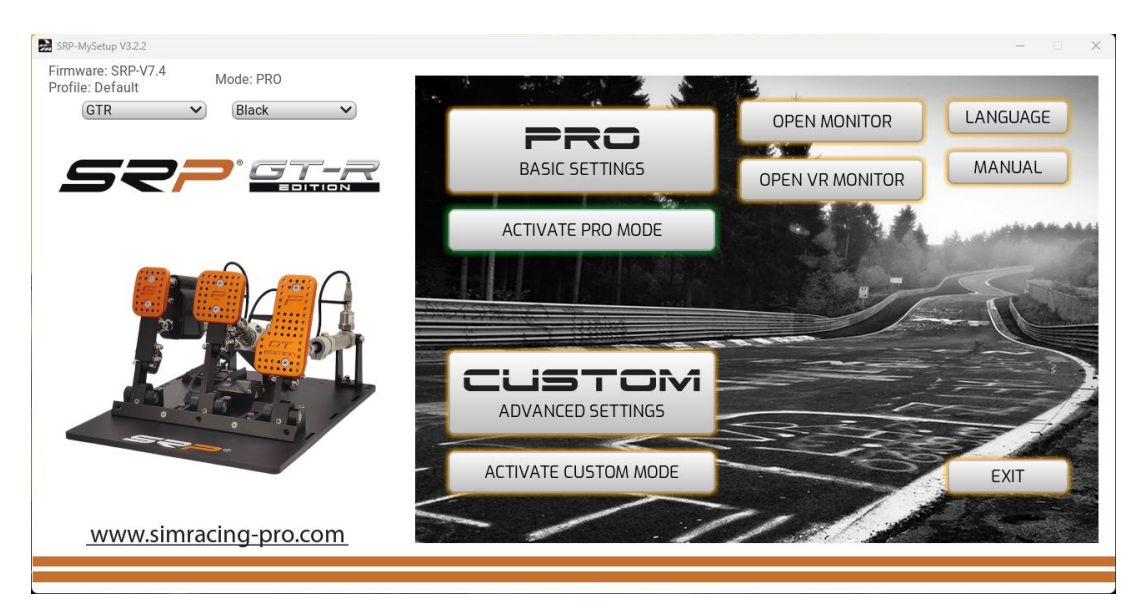

#### **DESCRIPTION OF BUTTONS AND INFORMATION ON THE MAIN SCREEN**

**PRO basic settings**: In this section you can calibrate the pedals, adjust the dead zones, change the braking pressure in real time, assign buttons to map on your keypad or steering wheel, save and load custom profiles.

**CUSTOM advanced adjustment**: In this section you will have more adjustments to add them, make custom curves and adjust the brake cut without losing 100% of the calibrated travel. (New SRP)

**Language:** It allows you to select the language of your preference, English, Spanish, German, French, Italian, Portuguese and Japanese.

**Manual:** Two options, direct access to the manual corresponding to the language selected in the application and direct link to the YouTube channel "SRP SimRacing Pro".

**Open monitor:** Open the monitor window, you can see the pedal bars, the % adjustment in the brake and the % of the **CUT** cut in real time depending on the mode you are using, **PRO** or **CUSTOM**

**Open VR monitor:** Open the VR headset monitor window, you can see the pedal bars and the % brake adjustment and % CUT cut in real time depending on the mode you are using **PRO** or **CUSTOM,** A menu opens to position it in your viewing space.

**Exit:** Close the application

**Information about:** version of the firmware installed on the board.

**Profile:** Indicates which profile you are using.

**Drop-down**: to be able to select the model and color of your pedals.

# **DESCRIPTION OF BUTTONS IN "PRO" MODE BASIC SETTING**

#### SRP-MySetup V3.2. Firmware: SRP-V7.4 Mode: PRO Profile: Default  $\overline{\mathbf{v}}$ Black GTR **CLUTCH** BRAKE THROTTLE  $-100 +$  $-100 +$  $-1075$  + 23<br>43<br>15<br>55  $\mathbb{R}_1$  $F2$  $F11$ 50 50  $AB5$  $- 000 +$  $- 000 +$  $- 000 +$  $\overline{a}$  $0%$  $0%$  $0%$ Autobrake APPLY SETTINGS CALIBRATE **GO BACK** LOAD SAVE www.simracing-pro.com

**3-PEDAL SET**

**Apply settings:** Saves the profile on the board as the default.

**Save:** Save your custom game and car profiles.

**Load:** Upload your custom game and car profiles.

**Calibrate:** Enter the calibration menu.

**Go Back:** Return to the main menu.

**Autobrake 3 pedals:** Activates the brake with the clutch.

**Autobrake 2 pedals:** Activate the brake with a button on your steering wheel.

ABS: Button to calibrate the brake pedal in real time.

#### **SETTINGS IN "PRO" MODE BASIC SETTING**

-Upper and lower dead zones.

- -Adjust the % of the brake.
- -Key combination to adjust the % brake in real time.
- -Enter the calibration menu.

-Record of the actual maximum %, which has been made when braking regardless of the calibrated value to adjust correctly when you are using a car with ABS.

-Log of maximum braking record, to verify your real pressure exerted on the brake, do not exceed the calibrated and you can adjust it to perform the regressive braking correctly.

-**ABS**: This setting is designed for cars that have ABS or that in the game allow you to reach 100% braking.

To use this adjustment, we go out to the track to roll and when we have about three laps or more, we press the button and we will see how the calibration of the brake will change to our average maximum force, so the calibration is as close to the real pressure we exert, we will avoid being more meters braking to the maximum and preventing the ABS from being activated and our regressive braking will be more effective.

If we are in an endurance race and we have been driving for many hours and we feel fatigue in the leg, we can press the ABS again and the brake will adapt to your current strength.

# **-Activating the Autobrake button in 3-pedal set:**

First, we have to press the brake a minimum of 25%, then we press the clutch more than 98% for 3 seconds and the brake will automatically activate to 100%,

Now we can release the brake pedal and accelerate, and when we release the clutch and exceed 95% the brake will be released instantly.

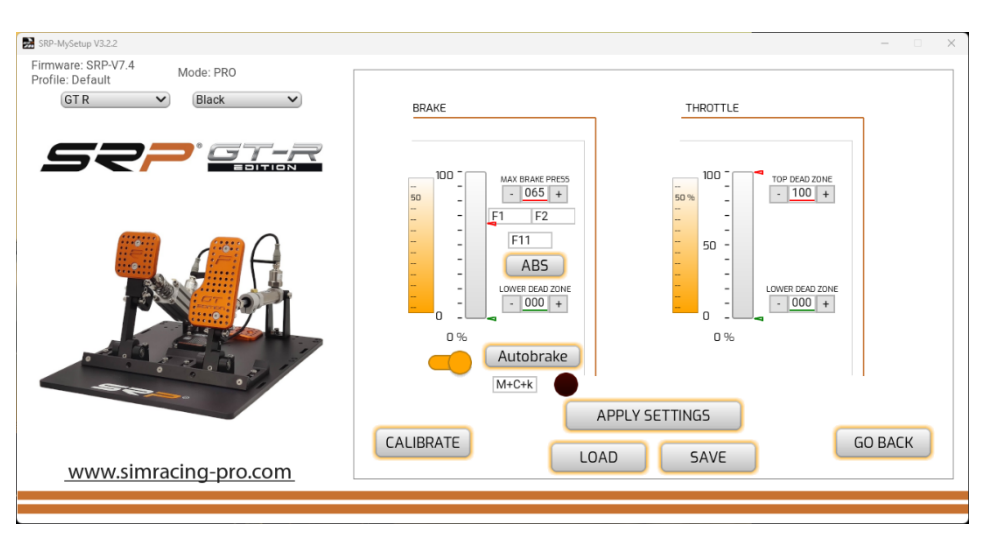

# **2-PEDAL SET**

#### **-Activating the Autobrake button in 2-pedal set**:

First, we have to press the brake a minimum of 25%, then we press the button that we have added on our steering wheel for 3 seconds and the brake will automatically activate to 100%,

Now we can release the brake pedal and accelerate, and when we release the clutch button the brake will be released instantly.

#### **DESCRIPTION OF BUTTONS IN "CUSTOM" MODE ADVANCED SETTING**

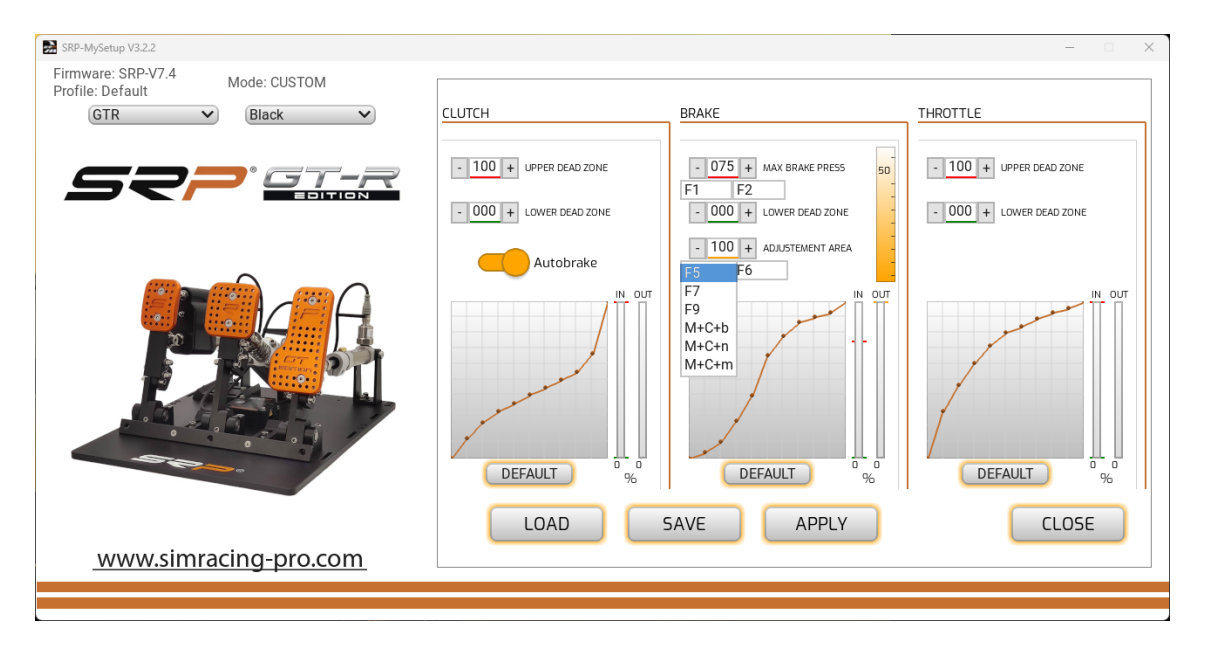

#### **3-PEDAL SET**

**Apply settings:** Saves the profile on the board as the default.

**Save:** Save your custom game and car profiles.

**Load:** Upload your custom game and car profiles.

**Calibrate:** Enter the calibration menu.

**Go Back:** Return to the main menu.

**Default:** Return the curve to initial configuration.

**Autobrake:** Activates the brake with the clutch.

ABS: Button to calibrate the brake pedal in real time.

# **AJUSTES IN** "**CUSTOM" MODE ADJUST FORWARDOR**

-Upper and lower dead zones.

-Adjust the % of the brake.

-Adjust it % for the adjustment zone " **CUT"** with the brake log.

-Graph to create custom curves.

-Key combination to adjust the % brake in real time.

-Key combination to adjust the % of the "**CUT"** setting area in real time.

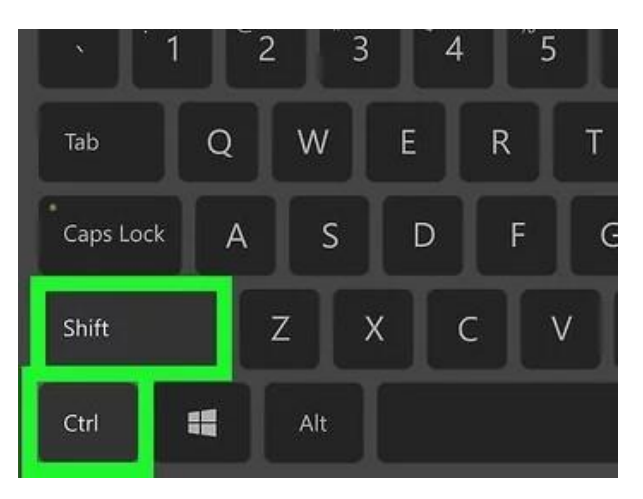

-**ABS:** This setting is designed for cars that have ABS or that in the game allow you to reach 100% braking.

To use this adjustment, we go out to the track to roll and when we have about three laps or more, we press the button and we will see how the calibration of the brake will change to our average maximum force, so the calibration is as close to the real pressure we exert, we will avoid being more meters braking to the maximum and preventing the ABS from being activated and our regressive braking will be more effective.

If we are in an endurance race and we have been driving for many hours and we feel fatigue in the leg, we can press the ABS again and the brake will adapt to your current strength.

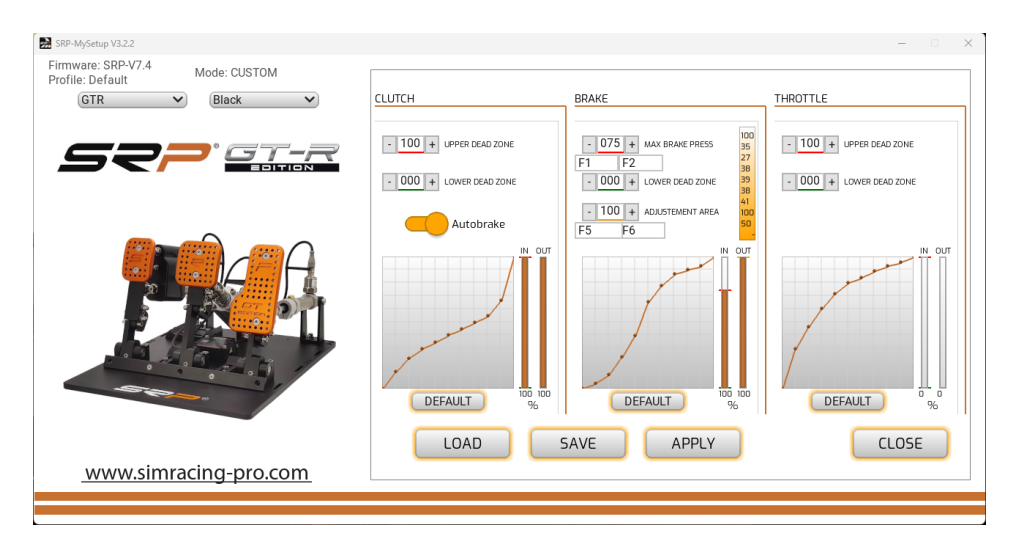

# **-ACTIVATING THE AUTOBRAKE BUTTON IN 3-PEDAL SET**

First, we have to press the brake a minimum of 25%, then we press the clutch more than 98% for 3 seconds and the brake will automatically activate to 100%,

We can now release the brake pedal and accelerate, and when we release the clutch, we exceed 95% the brake will be released instantly.

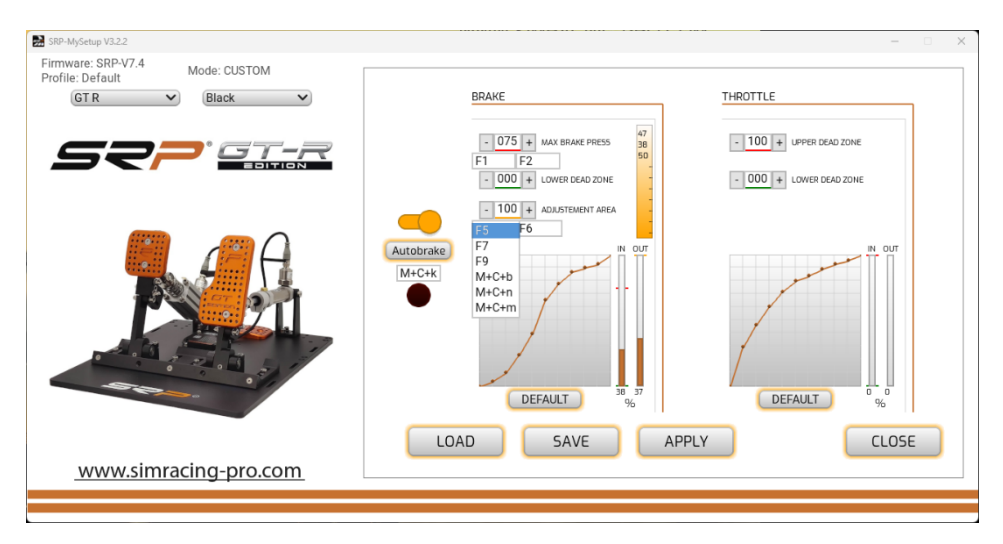

**2-PEDAL SET**

#### **-Activating the Autobrake button in 2-pedal set**:

First, we have to press the brake a minimum of 25%, then we press the button we have added on our steering wheel for 3 seconds and the brake will automatically activate to 100%,

We can now release the brake pedal and accelerate, and when we release the clutch button the brake will be released instantly.

Designed for stationary starts, to prevent the car from moving on the starting grid and being penalized.

# **CALIBRATION**

The pedals are already calibrated from the factory, we will only have to recalibrate if we modify the physical travel of a pedal, when the calibration sequence is performed, the brake pedal only has to press a little, (for example, 10%) then from the application with the – and + we will adjust it to the desired pressure.

#### **If you have modified the travel of any of the pedals, follow these tips for a correct calibration.**

Select the calibrate button do not press any pedal, at this time we read the minimum travels of the two or three pedals, depending on model.

**ACCELERATOR:** Press the pedal to the maximum for three seconds and before releasing it you hit the next button.

#### **FRENO: We have two options.**

**1º If we already know the % we use,** we only press it 10% and once the calibration sequence is finished with the – and + we will put the value you usually use.

**2º Imagine that you** are on the Monza straight with a Ferrari at 300 km and you reach the braking of the chicane, press the brake pedal where you would like your maximum braking to be, hold your foot in that position 3 seconds and before releasing you give it to next.

Then you will have to finish adjusting the % brake driving on track until you find your % of your muscle memory.

**CAUTION:** Do not press the brake until you find its maximum limit out of curiosity, you could break the brake piston.

**CLUTCH:** Press the pedal to the maximum for three seconds and before releasing it you hit the next button.

Once the calibration is done and the % of the desired brake is adjusted, save the adjustments on the plate with the "**APPLY SETTINGS**" button

If we make dead zones, it always has to be applied from the SRP-MySetup application, so we will keep the 65534 steps calibrated in our games.

# **APPLY CALIBRATION TO YOUR GAMES**

First assign the pedals in your games, in iRacing calibrate from -32767 to +32767 in the two or three pedals, depending on model.

#### **If your game has to create curves to your pedals, put it in a linear position, since the SRP pedals have natural curve.**

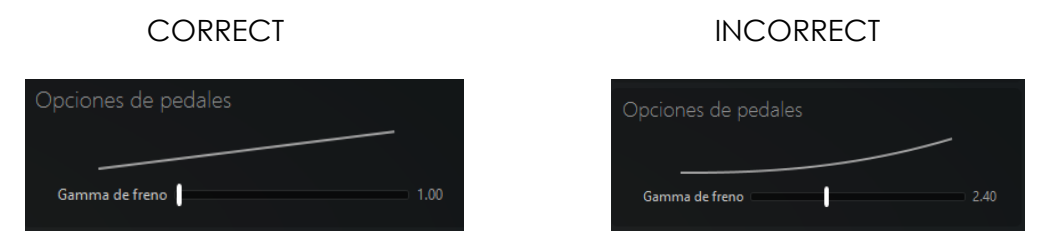

You can adjust the % of the brake in real time, if you lower the value, you will brake more and if you raise it you will brake less.

To adjust the % of the brake in real time, you have the following options.

- 1. Without leaving the game, we tabulate the application and with the buttons – and + adjust the pressure.
- 2. Directly from within the game with the keys assigned for example F1 and F2
- 3. Assign two buttons on your steering wheel, keypad, Stream Deck with the joytokey software (see video tutorial on the YouTube channel of "SRP simracing pro")

# **ADVICE ON HOW TO ADJUST THE % BRAKE**

The goal is to find the optimal muscle pressure, so braking will be more natural.

Enter the track to drive and press the brake pedal where you would like your maximum braking to be, even if the car does not brake or lock, you do not adapt to the pedals, adjust the % of the brake by lowering or raising the value until you find the desired pressure.

Once you find your desired %, tabulate the application and "apply settings" to burn the settings on the board and make it permanent.

If you change cars and adjust the value again, it is not necessary to "apply settings" since it is applied in real time, it only "applies adjustments" when we want it to be permanently saved on the plate.

If we want dead zones, you always have to apply it from the SRP-MySetup application, so we will keep the 65534 steps calibrated in our games.

#### **UNDER WHAT CIRCUMSTANCES CAN YOU USE THE BRAKE PRESSURE SETTING IN THE RACE?**

Can be used in various circumstances

- Overheating the front tires, we can increase the value to brake softer and lower the temperature.
- In extreme overtaking we want extra braking; we lower the value for that braking.
- If we have been driving for many hours and our leg is tired, we lower the value to brake with less pressure and be able to rest.

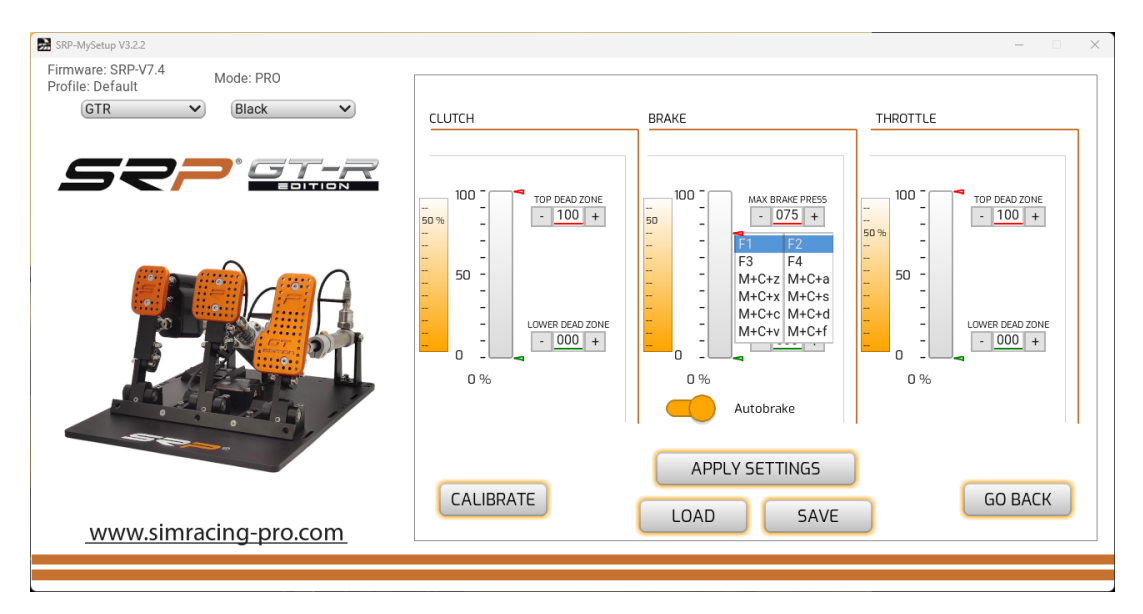

# **ADJUSTING THE ADJUSTMENT ZONE (CUT)**

This setting is to limit the brake signal sent to the game by % **without trimming your pedal travel.**

For example, no matter how much you lower the **ADJUSTMENT ZONE** value, 100% of the brake will still be where you calibrated it, so you do not lose pedal travel and you will not cut the performance of the pedals.

With which, this adjustment area will only be used when you have a braking to the limit, all normal braking will not use it and you will be continuing to enjoy the full potential of the SRPE brakesThis adjustment can be modified in real time by assigning the keys on your keyboard, steering wheel, keypad or stream deck.

Once you find your setting area, save a specific profile of the car or game.

# **TURN ON THE DISPLAY MONITOR:**

On the main screen we can select the button "activate **monitor**" or "**activate VR monito**".

Once you activate it, you will be able to display the pedal bar and the % brake adjustment in "PRO" mode and in "**CUSTOM**" mode another box will be added to display the % of the "**CUT"** zone.

To be able to see it while playing you have to select the window mode in your games.

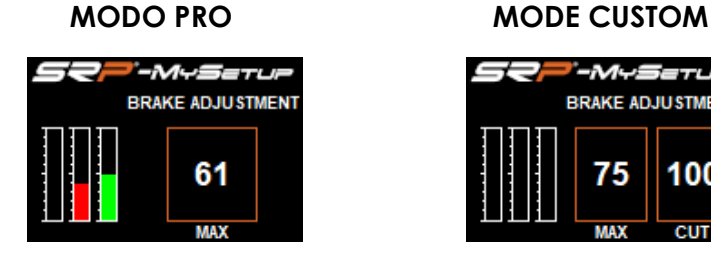

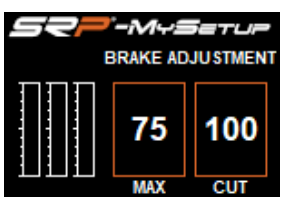

# **ACTIVAR MONITOR FOR VR DISPLAY:**

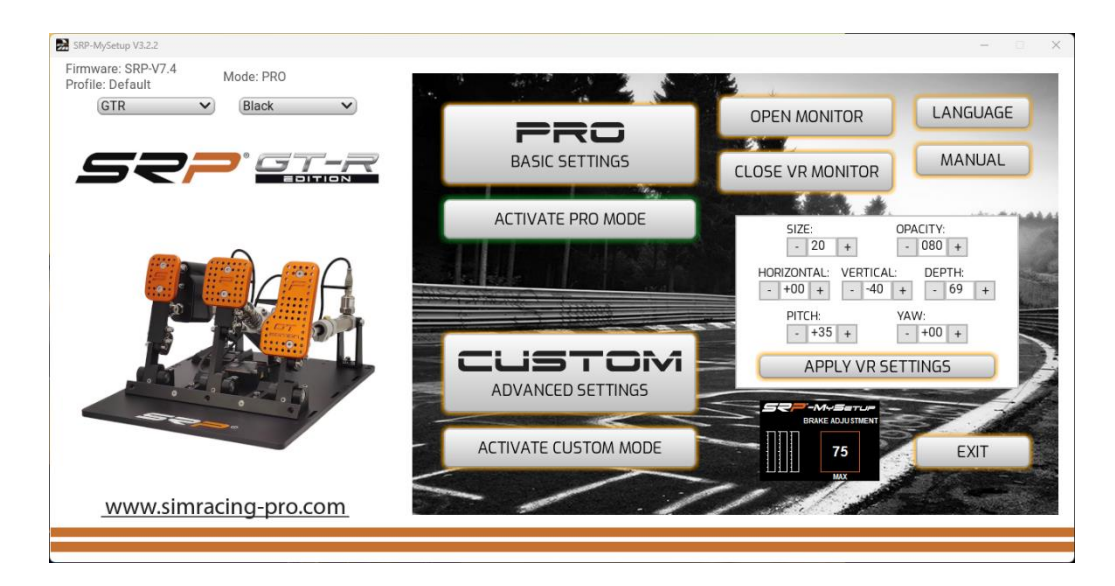

Before activating the monitor, you have to enter the game, once inside tab the application, with the key "Windows + down arrow of the cursor to be able to tab" and select "activate the VR monitor"

Once activated, a menu appears on the main screen of the SRP-MySetup application where you can adjust the position of the monitor in your field of view.

You can modify the position of the viewfinder in real time, every time you make a change and give "apply VR settings" the position of the monitor will be updated.

# **SOLUTION OF PROBLEMS**

If you see this screen when you open the application, check that the USB cable is correctly connected.

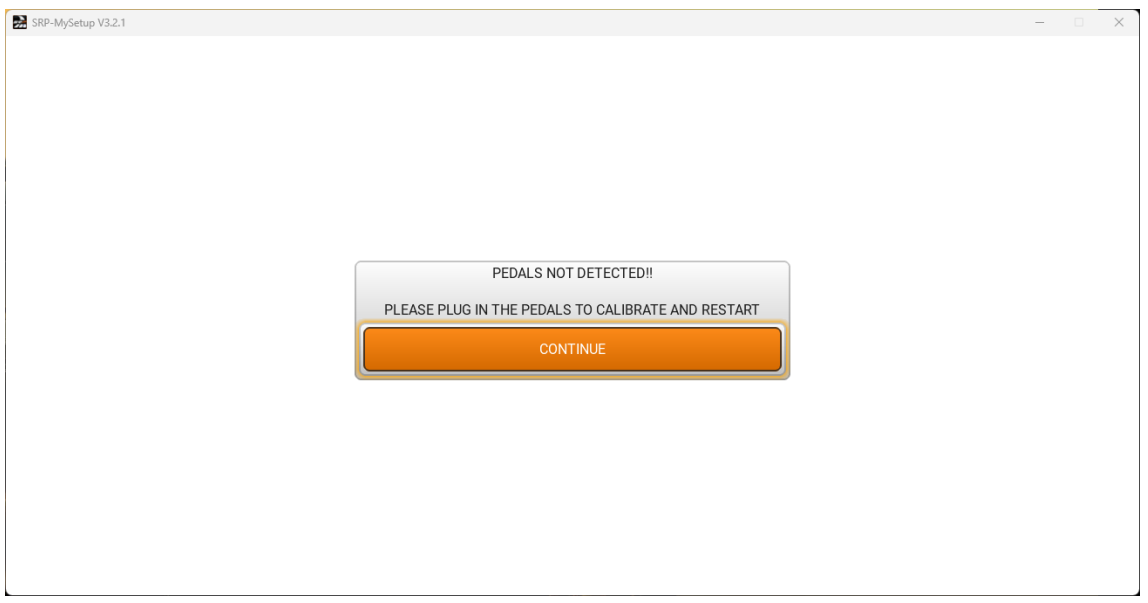

**If you have any questions, contact by mail. [support@simracing-pro.com](mailto:support@simracing-pro.com)**